# **FUJIFILM** Value from Innovation

# Kurzanleitung

# Einschalten des Systems

Drücken Sie auf die Ein/Aus-Taste an der Rückseite des Systems.

## **Starten einer Untersuchung**

### **Neuer Patient**

- 1 Tippen Sie auf dem Startbildschirm auf **Eingeben Patientendaten** oder auf dem Touchpanel auf **+ Neuer Patient**.
- 2 Geben Sie die Patientendaten ein.
- 3 Tippen Sie auf **Scan**, um die Bildgebung zu starten.

Alle während der Untersuchung gespeicherten Daten werden mit dem Patienten verknüpft.

#### **Untersuchungstypen**

- 1 Wählen Sie die Taste für Schallsonde und Untersuchung.
- 2 Wählen Sie Schallsonde und den Untersuchungstyp.
- 3 Doppeltippen Sie auf den Untersuchungstyp oder tippen Sie auf **Scan**, um die Bildgebung zu starten.

### **Scannen**

- 2D ist der Standardmodus. Drücken Sie auf **2D**, um in den Standardmodus zurückzukehren.
- Drücken Sie auf **M**, um im M-Modus zu scannen.
- Drücken Sie auf **C**, um im Farbdoppler zu scannen.
- Drücken Sie auf **D**, um im Doppler zu scannen.

#### **M-Modus**

- 1 Positionieren Sie die M-Linie mithilfe des Touchpads oder des Monitor-Touchscreens im 2D-Bild.
- 2 Um sowohl die M-Linie als auch die Kurve anzuzeigen, drücken Sie auf  $\left(\begin{array}{c} \bullet \end{array}\right)$ (Aktualisieren) oder erneut auf **M**.
- 3 Tippen Sie zum Umschalten zwischen dem Bild und der Kurve auf das Bild oder die Kurve auf dem Monitor-Touchscreen oder drücken Sie die Taste  $(f)$  (Aktualisieren).

#### **Farbdoppler**

- 1 Wählen Sie das Steuerelement **Farbtyp** auf dem Touchpanel, um in Abhängigkeit vom Untersuchungstyp zwischen Farbgeschwindigkeit (CVD) und Farbleistung (CPD) oder CVD und Farbvarianz (Var) zu wechseln. Möglicherweise müssen Sie auf **+ Mehr Kontrollen** tippen, um das Steuerelement anzuzeigen.
- 2 Positionieren Sie das Farbfeld, indem Sie den Finger über das Touchpad oder den Monitor-

#### Touchscreen ziehen.

3 Verwenden Sie zum Ändern des Farbfeldes den Steuerkreis auf dem Monitor-Touchscreen oder drücken Sie auf (Auswählen) und ziehen Sie Ihren Finger über das Touchpad.

#### **Doppler**

- 1 Verwenden Sie das Steuerelement **Doppler-Modus** auf dem Touchpanel, um zwischen der Bildgebung in PW, CW und TDI-Doppler zu wechseln (CW und TDI sind nur bei Herzuntersuchungen verfügbar). Möglicherweise müssen Sie auf **+ Mehr Kontrollen** tippen, um das Steuerelement anzuzeigen.
- 2 Positionieren Sie die D-Linie und das Gate mithilfe des Touchpads oder des Monitor-Touchscreens im 2D-Bild.
- 3 Um die Spektralkurve anzuzeigen, drücken Sie auf (Aktualisieren) oder erneut auf **D**.
- 4 Tippen Sie zum Umschalten zwischen dem Bild und der Kurve auf das Bild oder die Kurve auf dem Monitor-Touchscreen oder drücken Sie die Taste  $\bigcap f$  (Aktualisieren)...

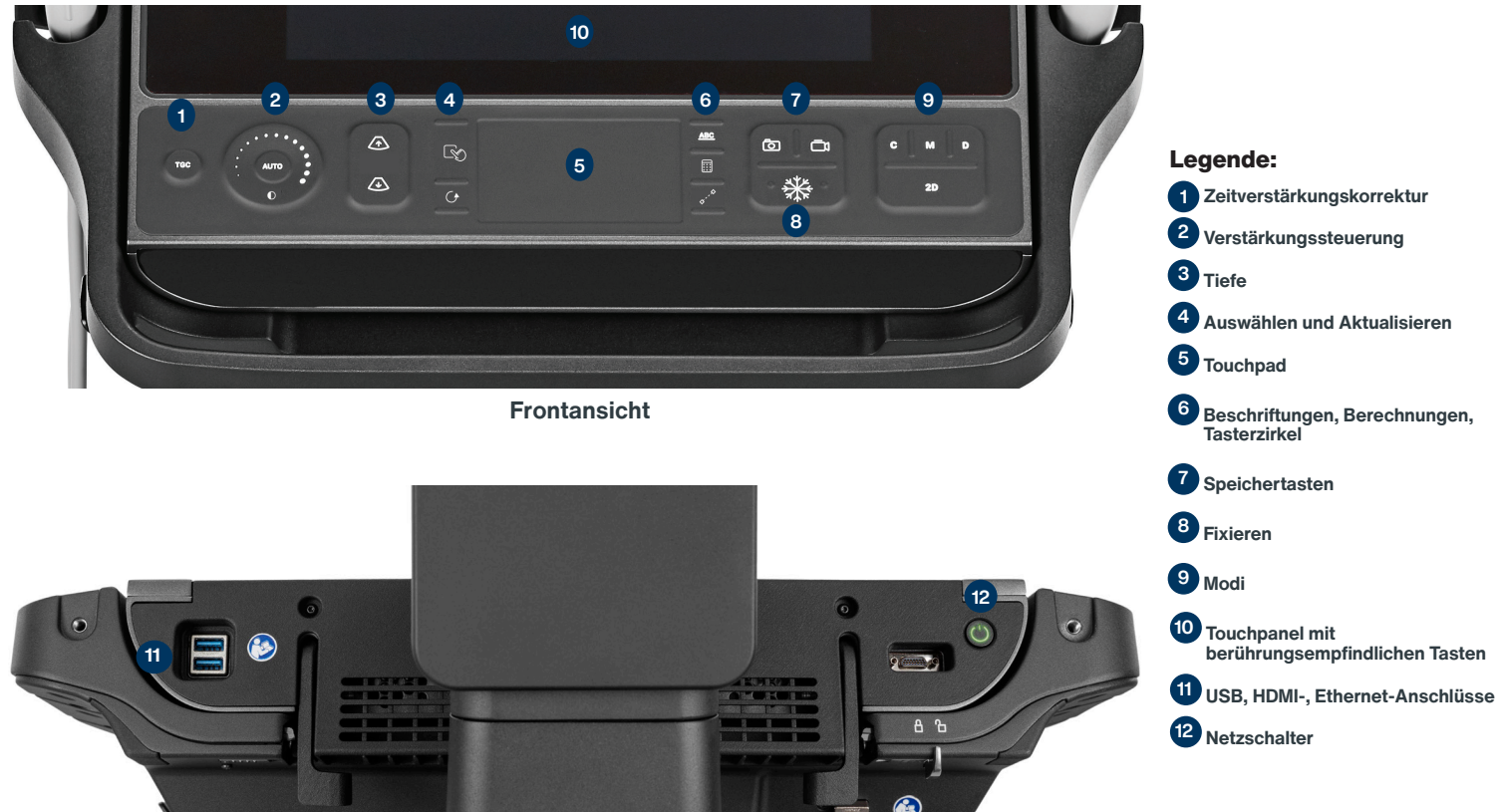

11

**Rückansicht**

# **SONOSITE LX**

# **SONOSITE LX**

# Kurzanleitung

#### **Verstärkung**

Zur Einstellung der Verstärkung haben Sie folgende Möglichkeiten:

- Fahren Sie mit Ihrem Finger um das Verstärkungsrad herum.
- Drücken Sie auf **TGC** und stellen Sie den Schieberegler auf dem Touchpanel ein.
- Tippen Sie auf das Gain-Symbol Qund passen Sie den Schieberegler auf dem Monitor-Touchscreen an.
- Tippen Sie **Auto** auf dem Monitor-Touchscreen oder drücken sie auf **AUTO**, um die Verstärkung automatisch einzustellen.

#### **Tiefe**

• Verwenden Sie den Schieberegler auf dem Monitor-Touchscreen oder drücken Sie die Tasten zur Einstellung der Tiefe  $\sqrt{\Lambda}$  und  $\sqrt{\Lambda}$ .

#### **Fixieren, Fixierung aufheben und Verwendung von Cine**

- 1 Drücken Sie die Taste ...<br>
1 Drücken Sie die Taste ... wird unten links auf dem Bildschirm angezeigt.
- 2 Gehen Sie wie folgt vor, um durch die Cine-Bilder zu blättern:
	- Ziehen Sie Ihren Finger auf dem Touchpad horizontal nach rechts oder links, um vorwärts oder rückwärts durch die Einzelbilder zu navigieren. Um von Bild zu Bild zu springen, tippen Sie auf die rechte oder linke Seite des Touchpads.
	- Ziehen Sie Ihren Finger im Uhrzeigersinn oder gegen den Uhrzeigersinn um das Verstärkungsrad herum, um vorwärts oder rückwärts durch die Einzelbilder zu navigieren. Um von Bild zu Bild zu springen, tippen Sie kräftig auf die rechte oder linke Seite des Rads.
- 3 Um die Fixierung aufzuheben, drücken Sie erneut auf die Taste 兴。

# **Zoom**

#### **Live-Zoom**

- 1 Tippen Sie auf dem Touchpanel auf **Zoom**.
- 2 Positionieren Sie das Zoomfeld, indem Sie den Finger über das Touchpad oder den Monitor-Touchscreen ziehen.
- 3 Verwenden Sie zum Ändern des Zoomfeldes den Steuerkreis auf dem Monitor-Touchscreen oder drücken Sie auf  $\left[\bigtimes\right]$  (Auswählen) und ziehen Sie Ihren Finger über das Touchpad.
- 4 Tippen Sie zum Zoomen erneut auf das Steuerelement.

#### **Fixierter Zoom**

- 1 Tippen Sie auf dem Touchpanel auf **Zoom**.
- 2 Tippen Sie auf der Steuerung auf nach oben oder nach unten, um die Vergrößerung zu verändern.
- 3 Verwenden Sie das Touchpad oder den Monitor-Touchscreen, um das Bild zu schwenken.

#### **Messungen und Berechnungen Messungen**

- 1 Drücken Sie bei einem Live- oder fixierten Bild auf die Taste (Tasterzirkel).
- 2 Verwenden Sie das Touchpad oder den Monitor-Touchscreen, um die Standard-Tasterzirkel zu positionieren, oder wählen Sie eine andere Messung auf dem Touchpanel aus.
- 3 Tippen Sie auf einen Tasterzirkel auf dem Monitor-Touchscreen oder drücken Sie (Auswählen), um zwischen den Tasterzirkeln zu wechseln.

#### **Berechnungen**

- 1 Drücken Sie bei einem Live- oder fixierten Bild auf die Taste ::: (Berechnungen), um ein Menü mit Analysepaketen anzuzeigen.
- 2 Navigieren Sie auf dem Touchpanel zu einer Messung und wählen Sie diese aus.
- 3 Verwenden Sie zum Positionieren der Tasterzirkel das Touchpad oder den Monitor-Touchscreen.
- 4 Tippen Sie auf einen Tasterzirkel auf dem Monitor-Touchscreen oder drücken Sie (Auswählen), um zwischen den Tasterzirkeln zu wechseln.

### **Beschriftungen**

- 1 Drücken Sie auf die Taste ABC , um die Seite der Beschriftungen anzuzeigen.
- 2 Tippen Sie auf **Text**, **Pikto** oder **Pfeil**, um dem

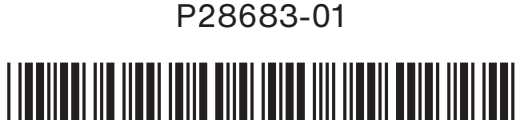

Bild einen Text, Piktogramme oder Pfeile hinzuzufügen.

3 Positionieren Sie die Beschriftung mithilfe des Touchpads.

## **Speichern und Überprüfung**

- Drücken Sie auf die Taste  $\bar{\sigma}$ , um ein Bild sowie die aktuellen Messungen und Berechnungen zu speichern. Die Berechnungen und die zugehörigen Messungen werden außerdem im Patientenbericht gespeichert.
- Drücken Sie auf die Taste , um einen Clip zu speichern.
- Tippen Sie auf die Miniaturansichten, um zum Überprüfungsbildschirm zu gelangen, oder auf **Patientenliste**, um eine andere Untersuchung anzuzeigen. (Sie finden diese Option auf dem Haupt-Touchpanel, unten auf dem Patientenoder Berichtsformular oder im Menü.)

#### **Beenden und Export**

- 1 Beenden Sie die Untersuchung, indem Sie auf **US BEEND** tippen. Noch nicht abgeschlossene Untersuchungen können nicht exportiert werden.
- 2 Schließen Sie ein USB-Speichergerät an einen der USB-Anschlüsse des Systems bzw. der Station an.
- 3 Tippen Sie auf **Patientenliste**. Wählen Sie eine oder mehrere Untersuchungen zum Exportieren aus.
- 4 Tippen Sie auf **Senden an** und dann auf **USB**.
- 5 Wählen Sie das USB-Laufwerk aus der Liste aus und geben Sie an, ob die Patientendaten ebenfalls exportiert werden sollen.
- 6 Tippen Sie auf **Export**.

#### **Hilfe und Lernen**

- $\cdot$  Tippen Sie auf  $(i)$ , um auf die integrierte Hilfsfunktion zuzugreifen.
- Rufen Sie die Funktion Lernen auf, um Schulungs- und Verfahrensvideos anzusehen.

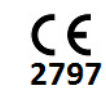

# **FUJIFILM SONOSITE** Value from Innovation

#### **FUJIFILM Sonosite, Inc.**

Weltweite Hauptniederlassung 21919 30th Drive SE, Bothell, WA 98021–3904 Tel: +1 (425) 951 1200 or +1 (877) 657 8050 Fax: +1 (425) 951 6800 **www.sonosite.com/de**

#### **Sonosite-Niederlassungen weltweit**

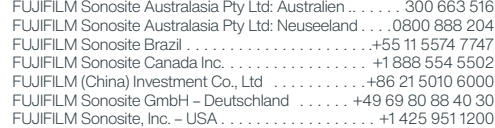

#### **Any patient. Anywhere. Anytime.**

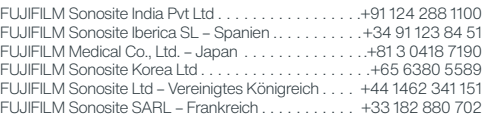

SONOSITE, das SONOSITE-Logo und "Any patient. Anywhere. Anytime.(Jeder Patient, überall zu jeder Zeit.) " sind Marken und eingetragene Marken von FUJIFILM Sonosite, Inc. in verschiedenen Ländern. FUJIFILM ist eine Marke und eingetragene Marke der FUJIFILM Corporation in verschiedenen Ländern. Alle anderen Marken sind Eigentum ihrer jeweiligen Inhaber. Copyright © 2021 FUJIFILM Sonosite, Inc. Alle Rechte vorbehalten. 11/2021